# PASO 1: CARGA DE **GRUPOS DE** ALUMNOS

#### 1: Ruta de acceso.

#### Alumnado → Alumnado → Seguimiento académico → Mis alumnos y alumnas → Grupos de alumnos/as

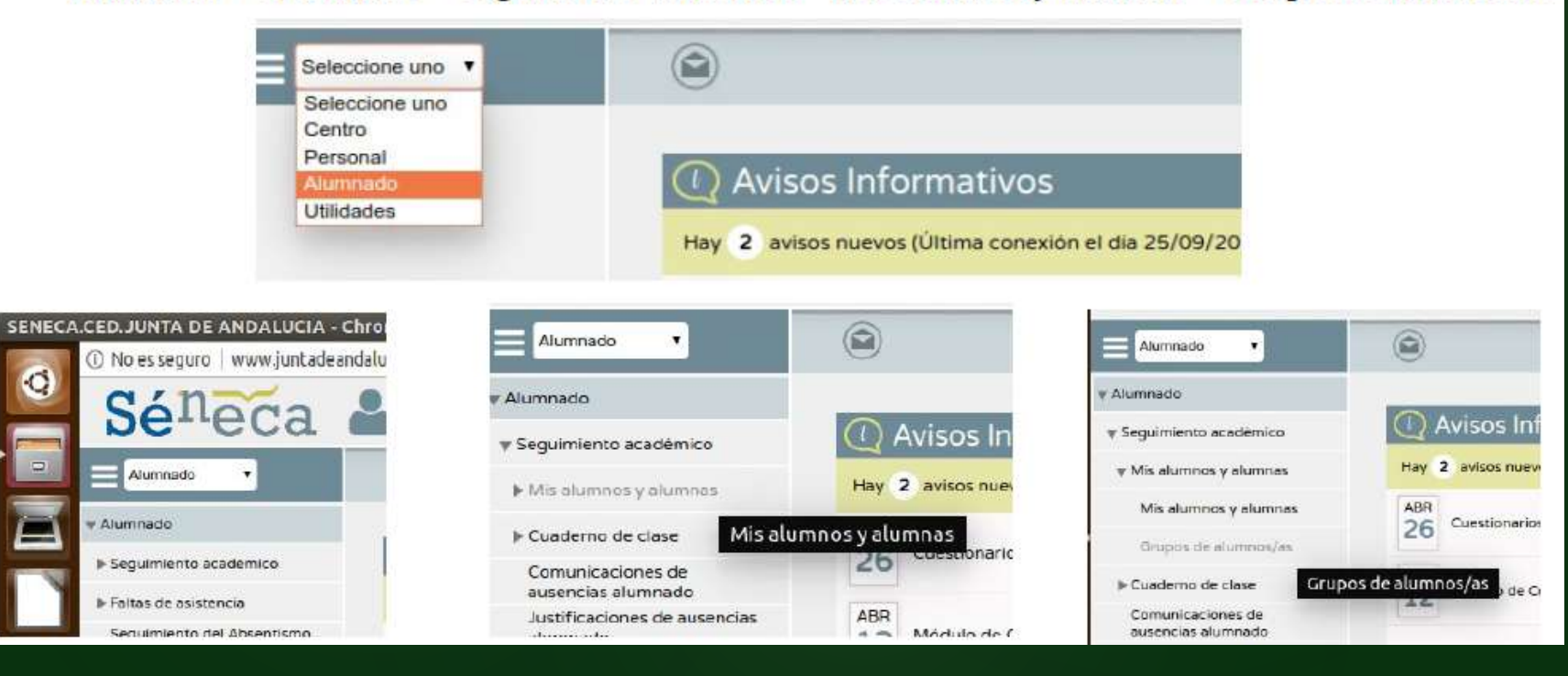

# 2. Cargar los grupos.

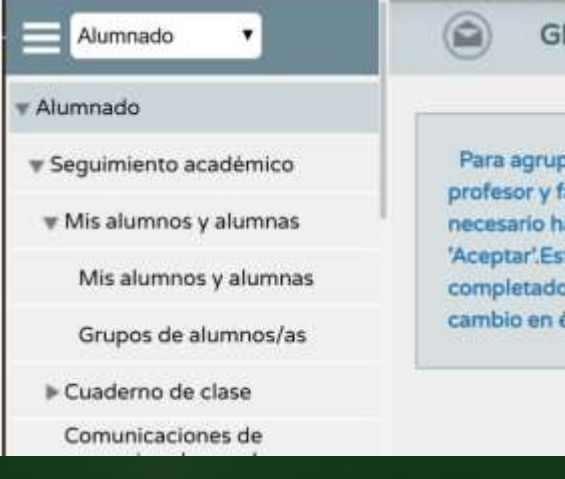

RUPO DE ALUMNOS/AS

N

par a los alumnos/as en función del horario del facilitar el seguimiento de los mismos, es acer una carga de grupos pulsando en el icono ta operación podrá realizarse cuando se haya la grabación del horario o haya habido algún

#### GRUPO DE ALUMNOS/AS

pr y facilitar el seguimiento de los mismos, es necesario hacer una carga de grupos pulsando en el icono 'Ace

#### Número total de registros: 3

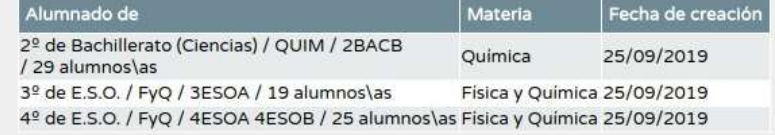

# PASO 2: PARÁMETROS

....Configuración.

Aah, vaaale

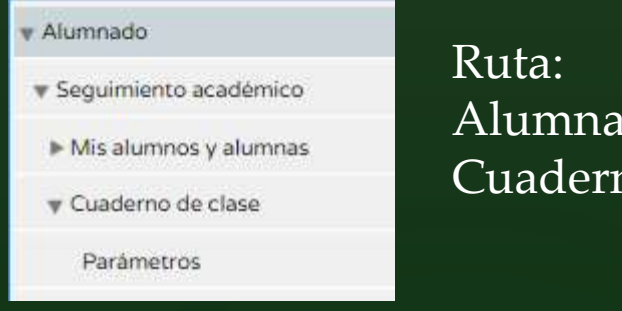

Alumnado > Alumnado > Seguimiento académico > Cuaderno de clase > Parámetros.

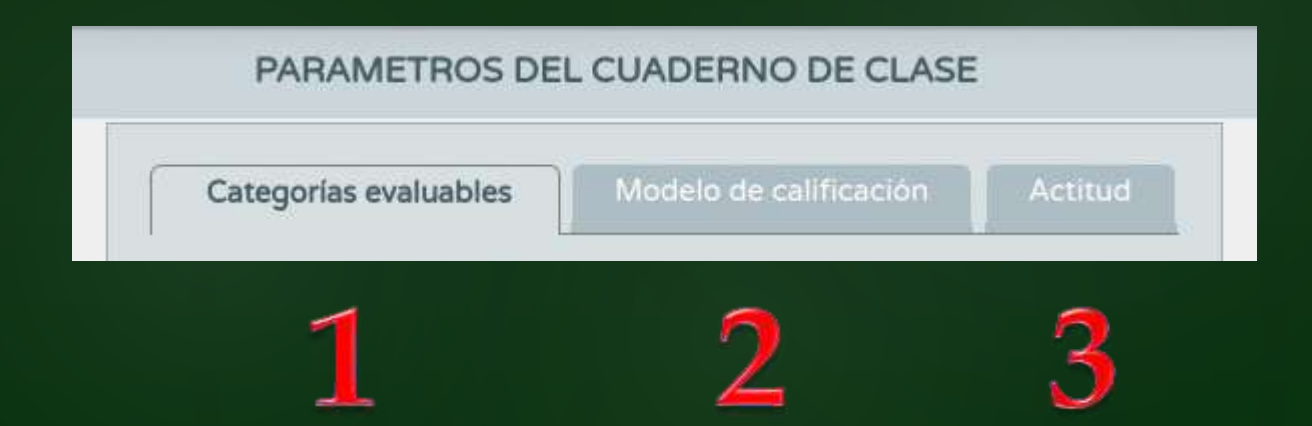

- Son los diferentes tipos en los que vamos a encuadrar las actividades que diseñemos.
- Las categorías valen para todos los niveles que impartimos.

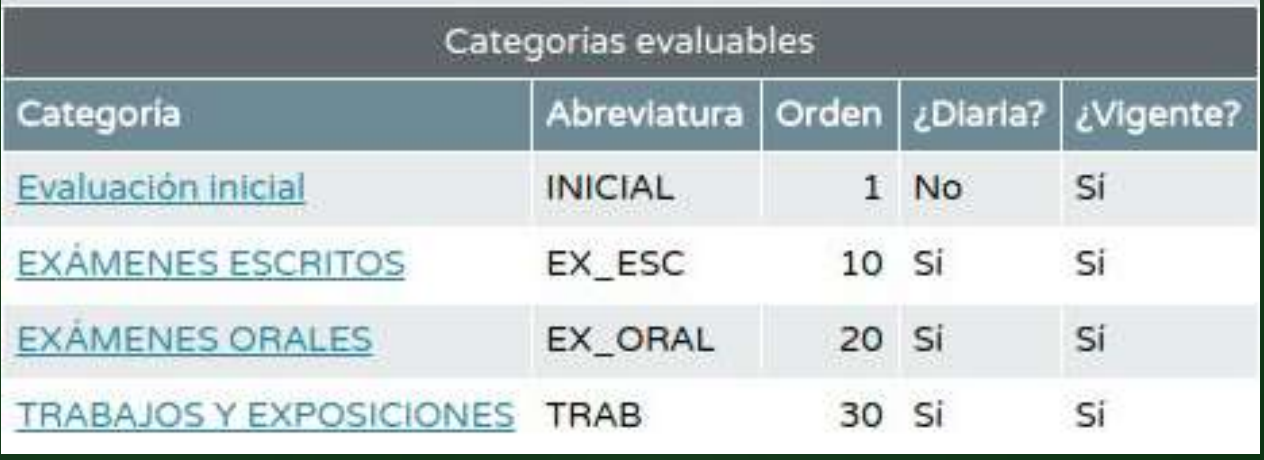

- Diaria: Se puede evaluar en cualquier día lectivo. Es necesario definirla así si queremos asociarla a criterios.
- Vigente: Si las ponemos como no vigentes no podremos usarlas en tanto estén así clasificadas (pero no se pierden y las podemos volver a activar cuando convenga).
- Orden: Cualquier número que queramos poner. Va a determinar el orden en que aparecerán en la lista. No tienen por qué ser consecutivos.

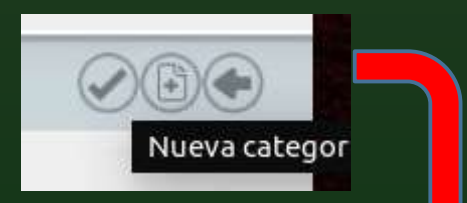

# Los recuadros con  $*$  no pueden quedar en blanco.

#### CATEGORIA DE ACTIVIDAD EVALUABLE

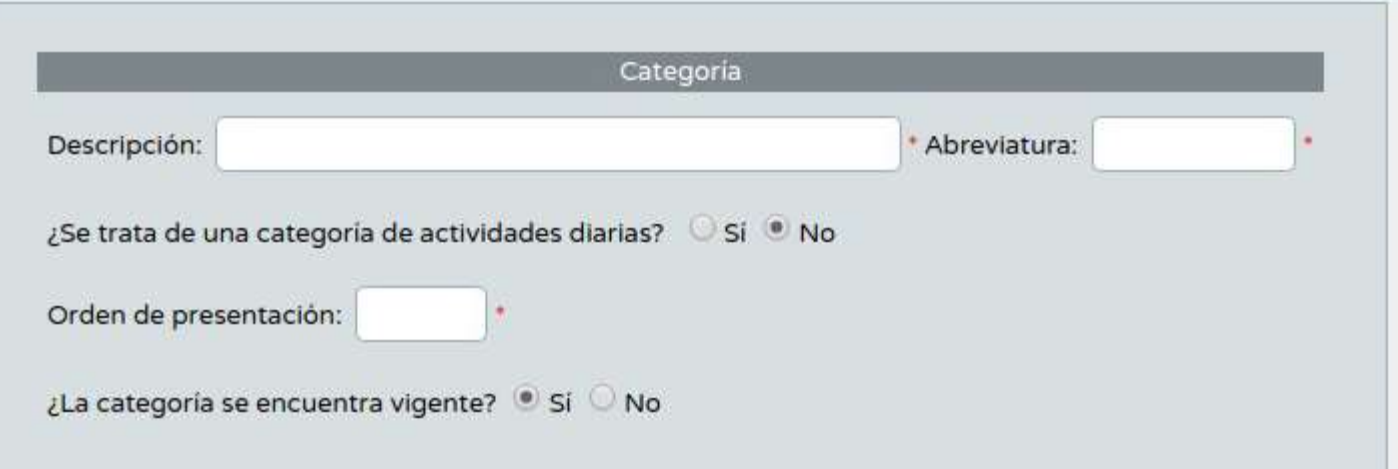

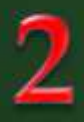

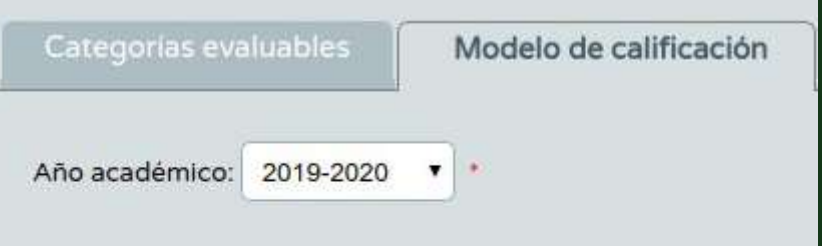

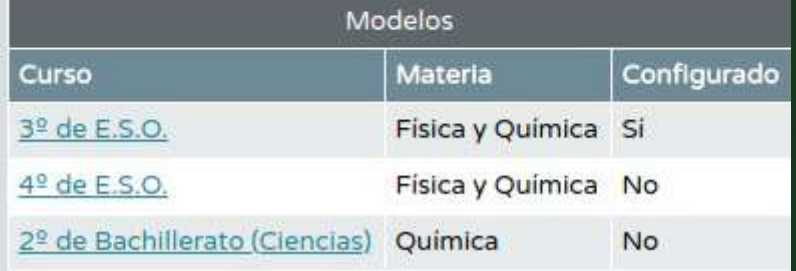

### Aquí definiremos:

- 1. Qué categorías de las que tenemos vigentes vamos a usar en este curso.
- 2. Si las categorías tienen todas el mismo peso (media aritmética) o diferentes pesos (media ponderada).

Cada nivel tiene un modelo de calificación. Hay que definir uno para cada nivel que impartimos (aunque lo repitamos para todos).

## Ejemplo modelo ponderado. Todas las categorías suman el 100%

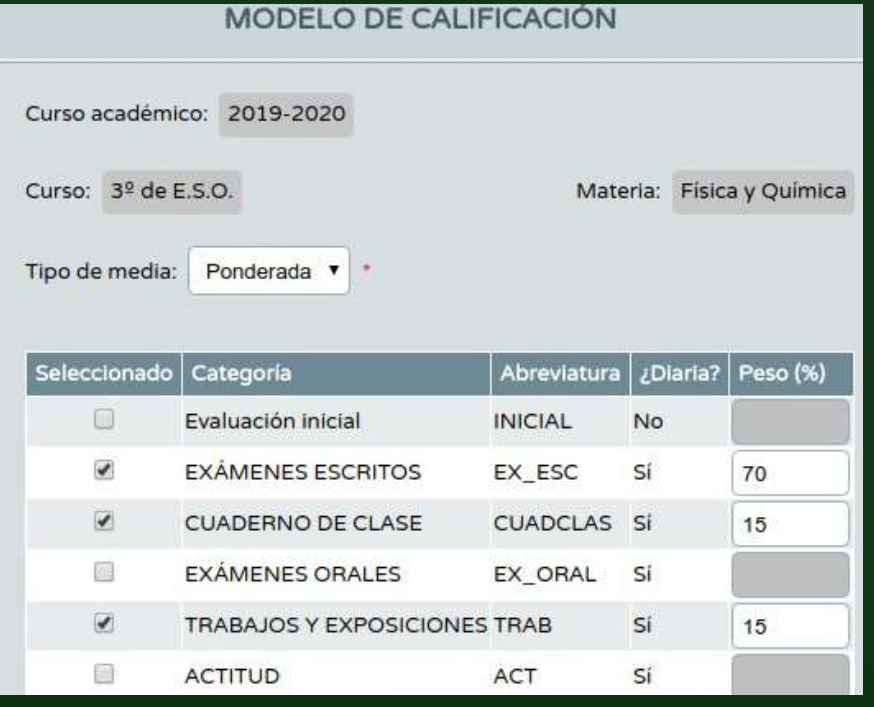

## Ejemplo modelo aritmético. Todas las categorías se reparten el total por igual.

 $m = m = m + m + m + m$ 

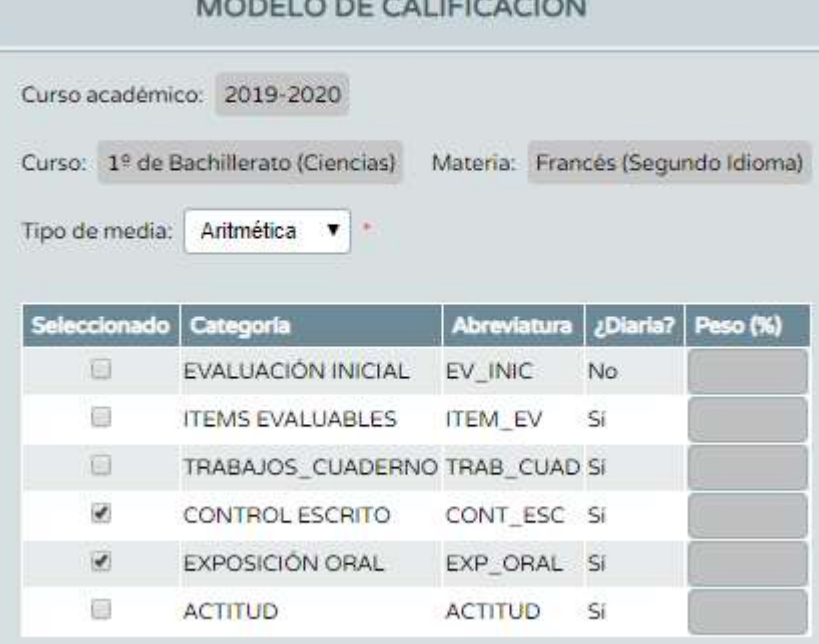

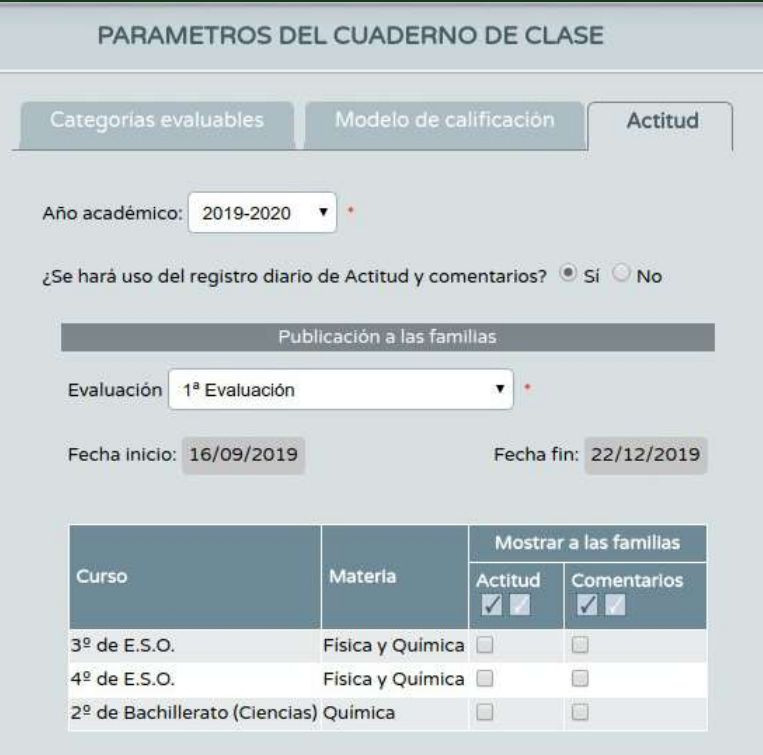

Simplemente elegimos si queremos tener la posibilidad de consignar actitud del alumno y comentarios. Conviene aceptar esta opción, siempre podremos usarla o no durante el curso.

Ojo: podemos decidir mostrar actitud y/o comentarios a las familias. Si no marcamos podremos enviar los comentarios que queramos, si marcamos se envían todos.

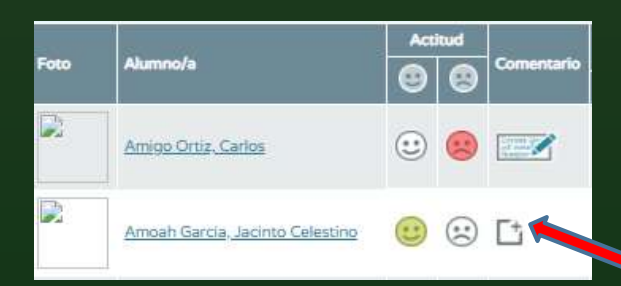

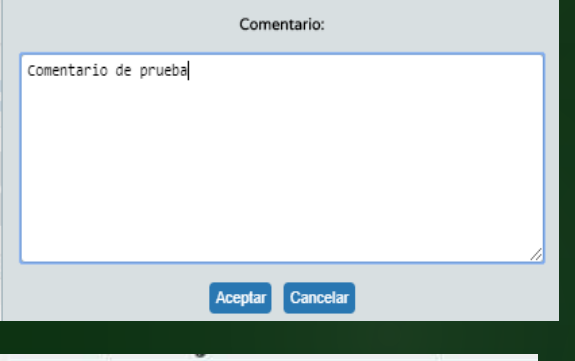

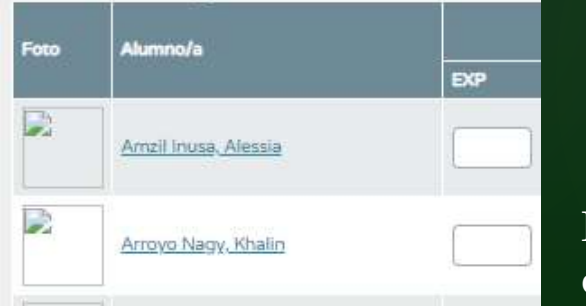

Nuestro cuaderno con actitud/comentarios activados. El primer alumno tiene una actitud negativa y un comentario. El segundo actitud positiva y no hay comentarios.

Para hacer un comentario pulse en el recuadro de comentario y abrirá un espacio para escribir y grabar el comentario. Los registros de actitud y comentarios son diarios, en cada clase que tengamos. Los negativos y positivos que pongamos se acumulan y salen en el resumen

Finalmente el cuaderno sin actitud ni comentarios.

PASO 3: DEFINICIÓN DE ACTIVIDADES EVALUABLES.

# Ruta: Alumnado > Alumnado > Seguimiento académico > Cuaderno de clase > Actividades evaluables.

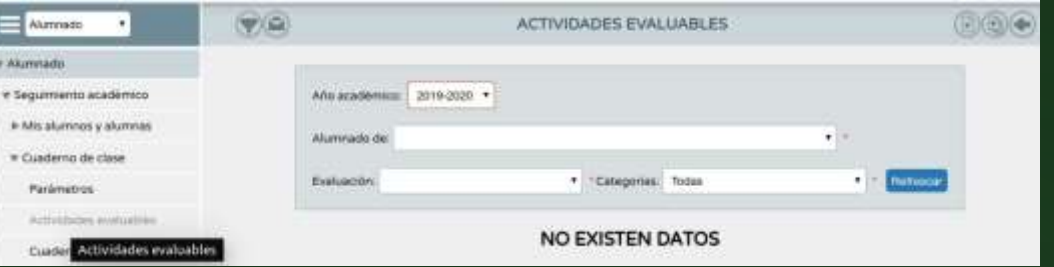

# Cuando pulsemos sobre el botón sale la pantalla para crear una nueva actividad.

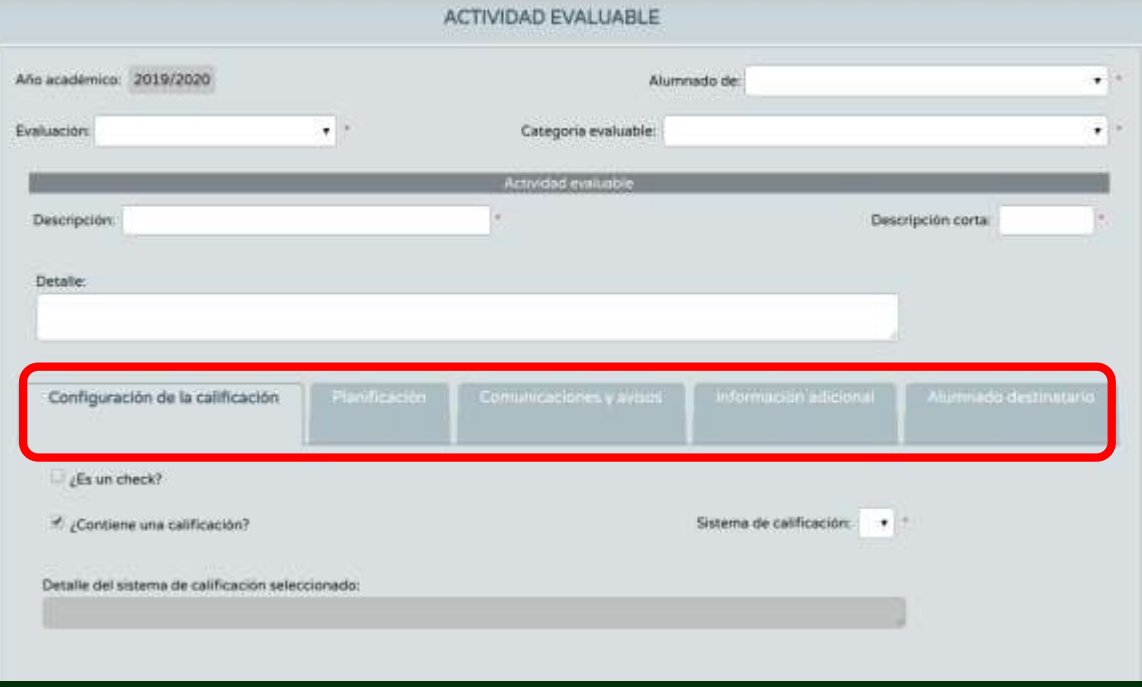

jijOjo con las pestañas!!!. Repáselas todas.

# La primera pestaña: Configuración de la calificación.

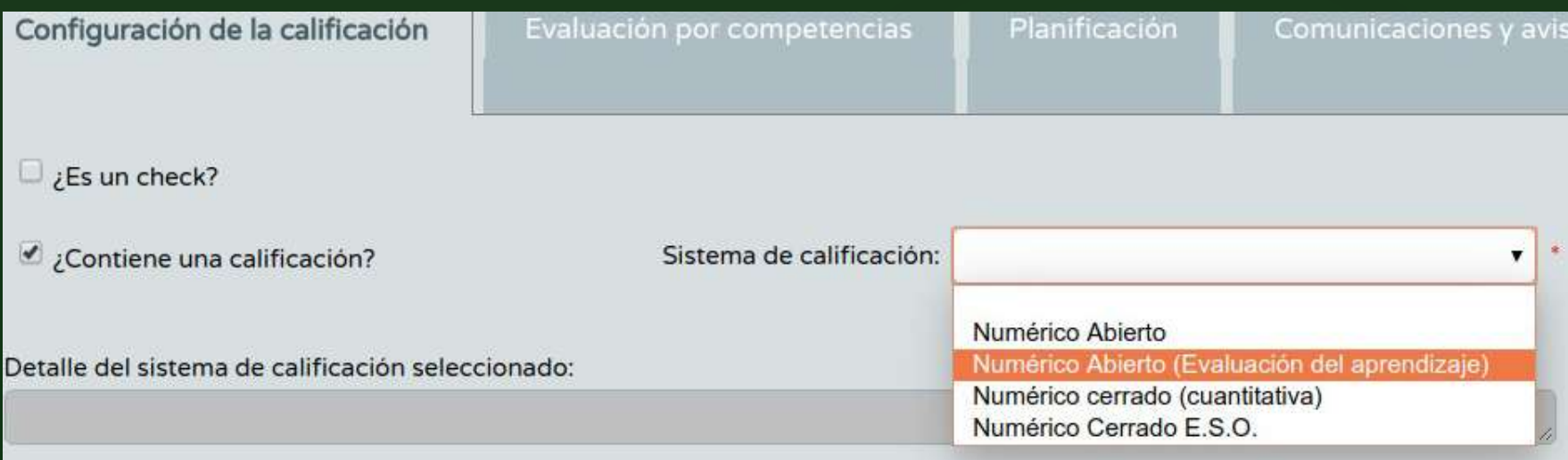

- Si indica que es un check la actividad no tendrá nota, sólo valdrá sí / no. Útil para indicar, por ejemplo, que el alumno ha entregado o no. Pero no sirve para calificar criterios.
- De entre todos los sistemas numéricos sólo el Numérico Abierto (Evaluación del aprendizaje) se asocia a criterios.

# La segunda pestaña: Evaluación por competencias.

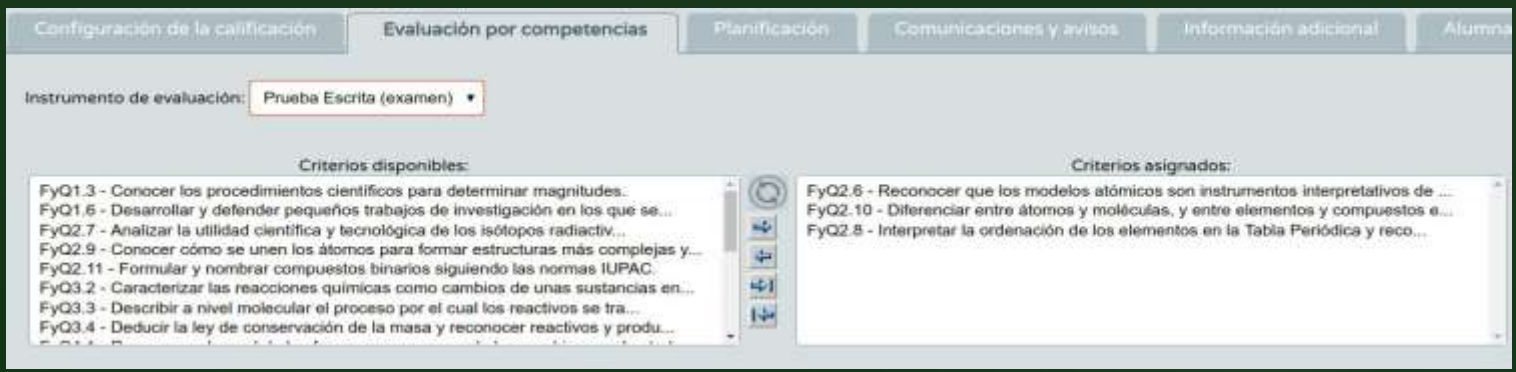

- 1. Defina primero un instrumento de evaluación de los que hay disponibles en Séneca.(\*)
- 2. Pase los criterios que quiera considerar a la pantalla derecha. La nota que ponga en la actividad se traslada a todos los criterios seleccionados.

No me sale la pestaña de evaluación por competencias… ¿Qué hago?.

- 1. ¿La categoría de la actividad es diaria?.
- 2. ¿El modelo de calificación (pestaña anterior) es «Evaluación para el aprendizaje»?.
- 3. ¿Tiene alumnos de modalidades diferentes mezclados? (Aunque esto ya está resuelto al parecer).
- 4. ¿Su Equipo Directivo le ha dado de alta en el perfil «Evaluador»?.
- 5. ¿Su materia tiene currículo en Séneca? (ojo con las materias de libre configuración del centro).

Si no es ninguna de las anteriores contacte con C.A.U. / Equipo Directivo.

# La tercera pestaña: Planificación.

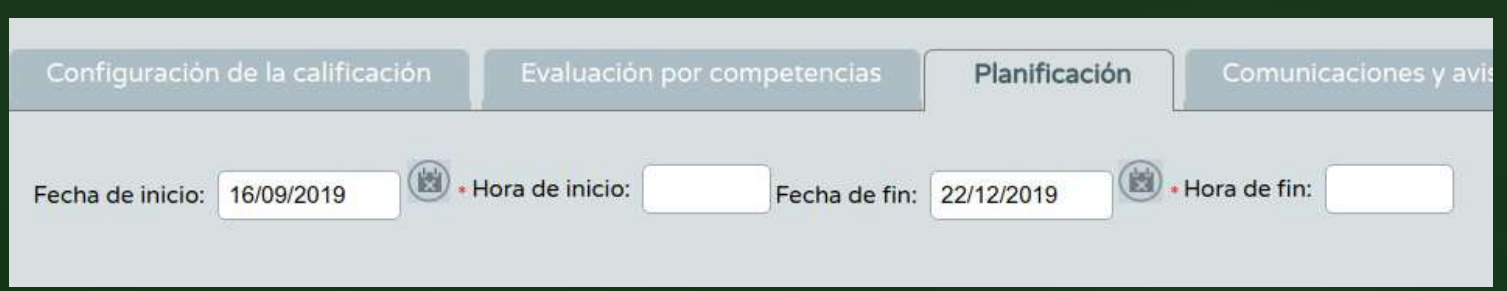

Defina la fecha de inicio y fin de la actividad.

Sugerencia: Ponga la fecha y califique la actividad en la misma fecha, aunque la calificación sea posterior. Así será más fácil de localizar en caso de que queramos corregir la nota.

## La cuarta pestaña: Comunicaciones y avisos.

Mostrar y comunicar a las familias: Muestra la fecha de la actividad. Avisa de la actividad a las familias por Pasen.

Publicar nota: Muestra la nota a las familias en cuanto califique.

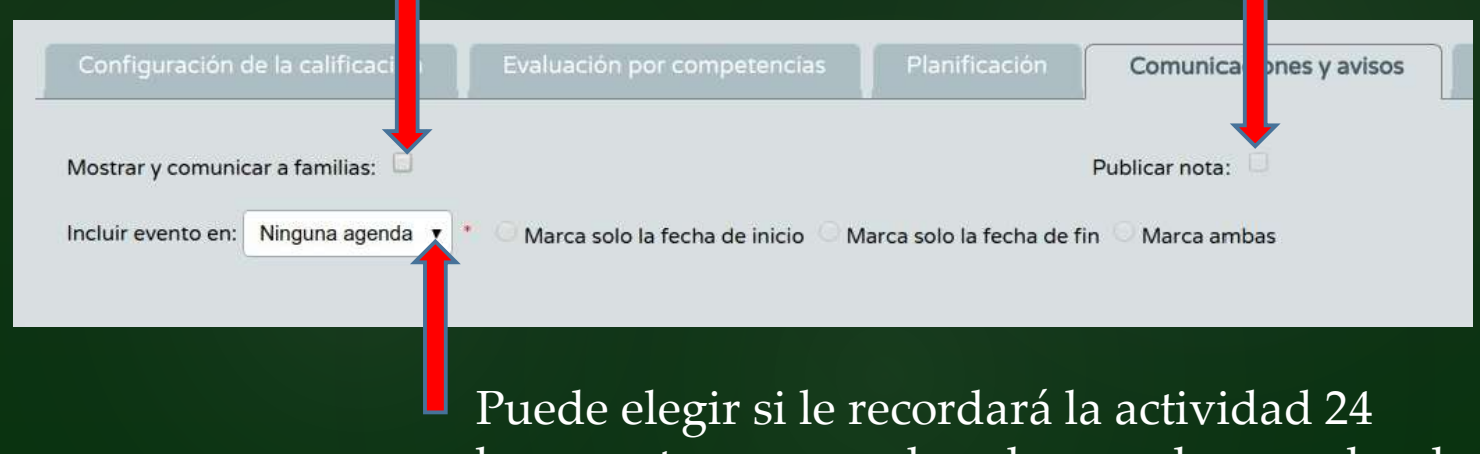

horas antes su agenda, o la agenda suya, las de los alumnos y las de las familias a través de Pasen

## La quinta pestaña: Información adicional.

Puede digitalizar cualquier documento y añadirlo. Por ejemplo, si es una prueba escrita puede pasar el documento a pdf (con un escáner por ejemplo y almacenarlo aquí.

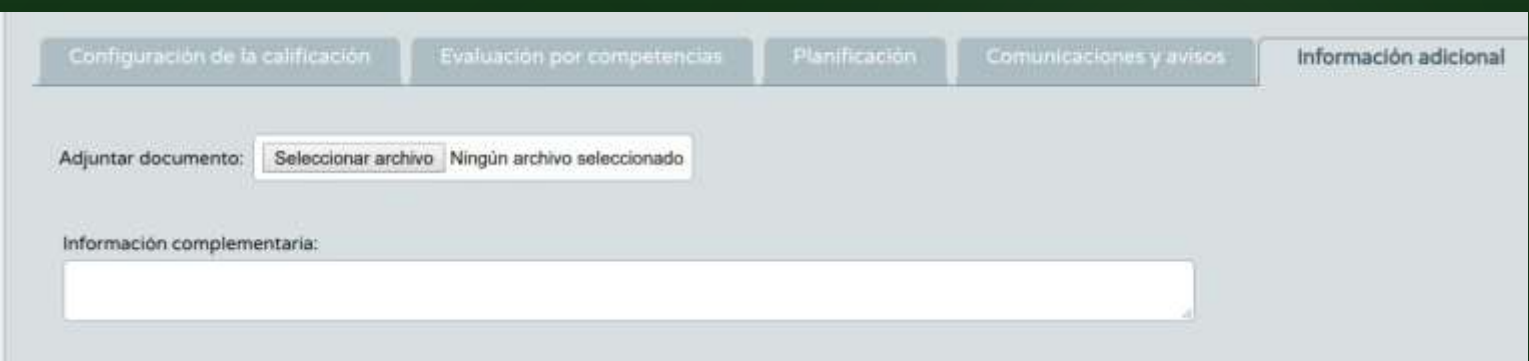

#### La sexta pestaña: Alumnado destinatario.

Por defecto una actividad está dirigida a todos los alumnos del grupo, pero puede diseñarla para que sólo se active para algunos.

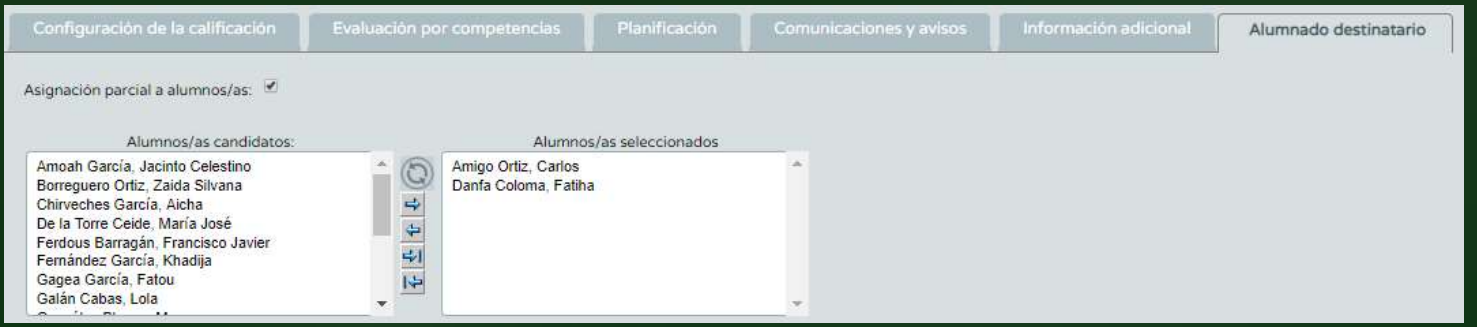

# PASO 4: CALIFICACIÓN.

## Vaya a la pantalla de actividades, pulse sobre el botón refrescar y elija la actividad que desea calificar:

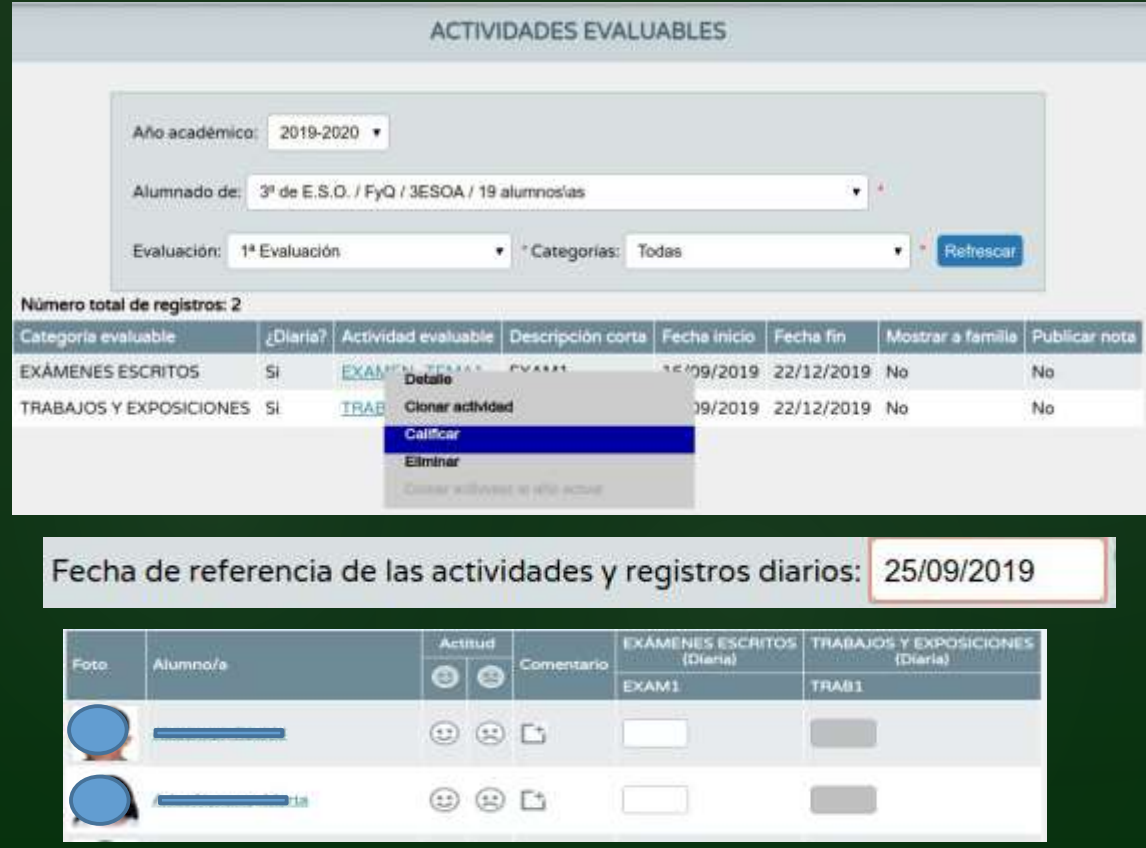

Y…simplemente ponga las notas en los recuadros correspondientes. Ojo con la fecha, en otra fecha las actividades diarias saldrán en blanco.

# RESÚMENES E **INFORMES**

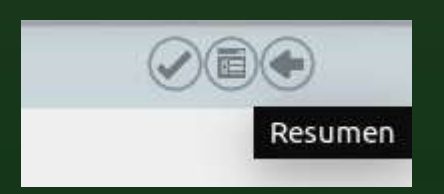

El resumen del cuaderno se puede activar en cualquier momento pulsando el botón central del ángulo superior derecho. Este resumen nos ofrece:

- Calificaciones.
- Actitud.
- Faltas justificadas e injustificadas.

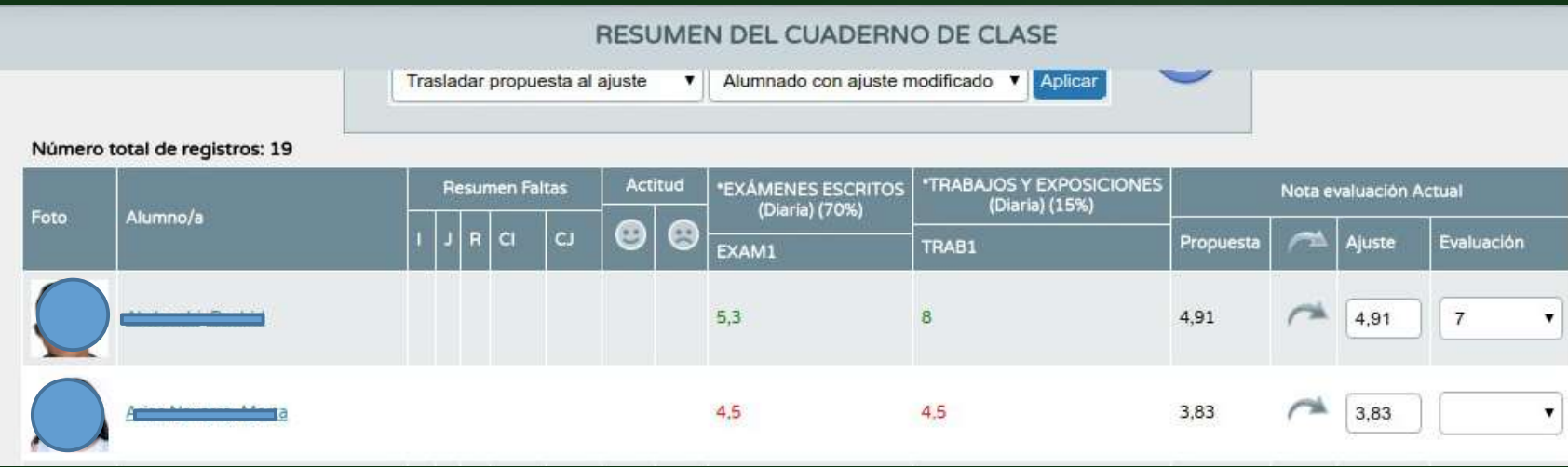

Nótese que puede poner una nota de evaluación confirmando o rectificando la propuesta de ajuste realizada por Séneca.

Muchas de las operaciones que hacemos en Séneca pueden quedar reflejadas en documentos. Séneca ofrece los documentos en formato PDF que podemos archivar e imprimir.

Para acceder a los informes generados por el cuaderno debemos entrar pulsando sobre:

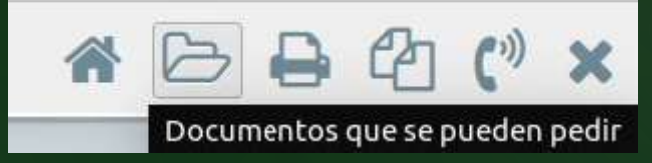

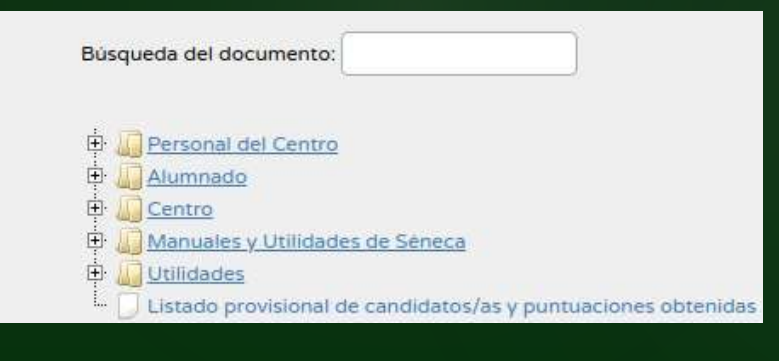

Y podríamos buscar en la estructura de árbol que se nos ofrece, pero es mucho más rápido usar el cajetín de búsqueda

Búsqueda del documento: resumen

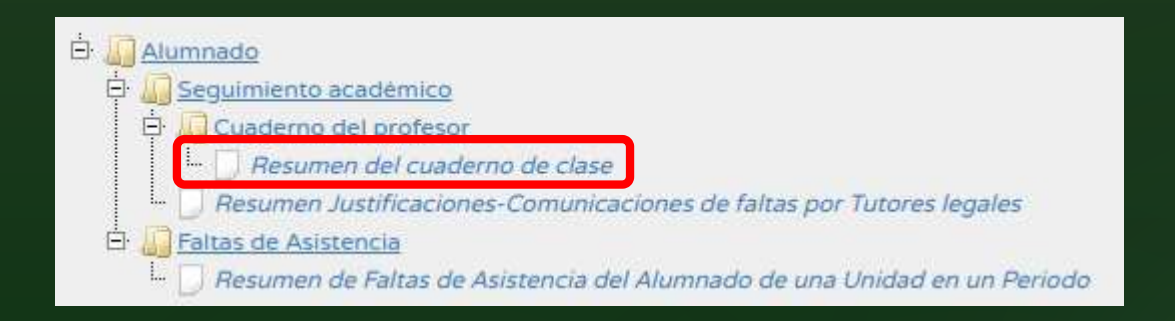

El resumen se genera para cualquier grupo, de forma global o selectiva.

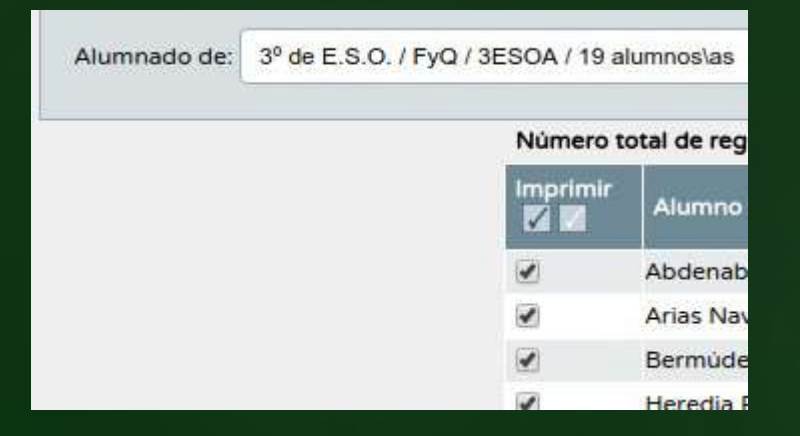

Solamente se producirán los informes de los alumnos que marquemos en la pantalla.

El informe es un documento PDF, hay que descargarlo.

Descargue el documento viendo los documentos

solicitados

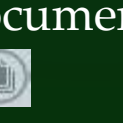

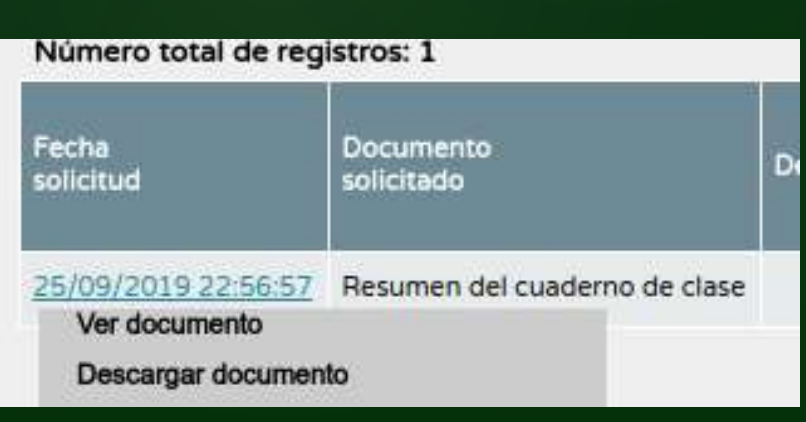

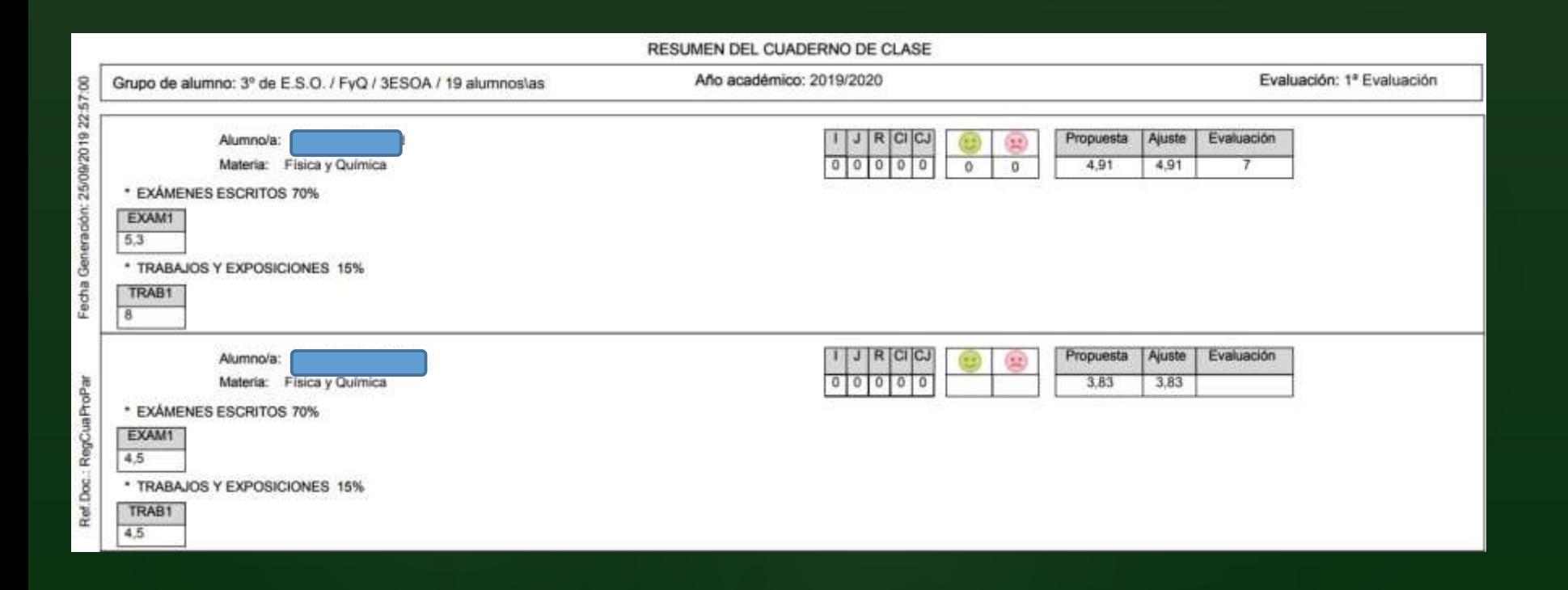

# ALGUNA COSA MÁS

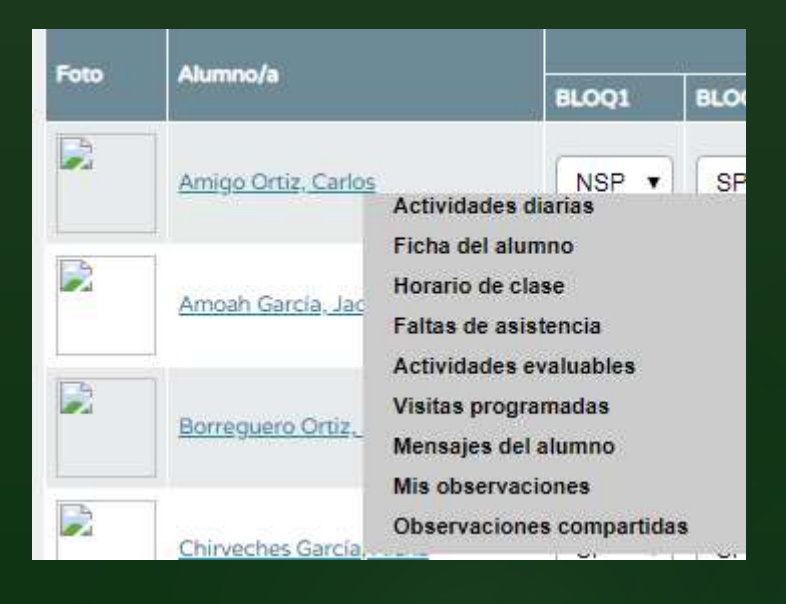

Cuando pulsa sobre el nombre de uno de sus alumnos en el cuaderno se despliega un menú de opciones que le permite realizar varias operaciones:

- Actividades diarias.
- Ficha del Alumno
- Horario de clase.
- Faltas de asistencia.
- Actividades evaluables.
- Visitas programadas.
- Mensajes del alumno.
- Mis observaciones.
- Observaciones compartidas.

## Actividades diarias.

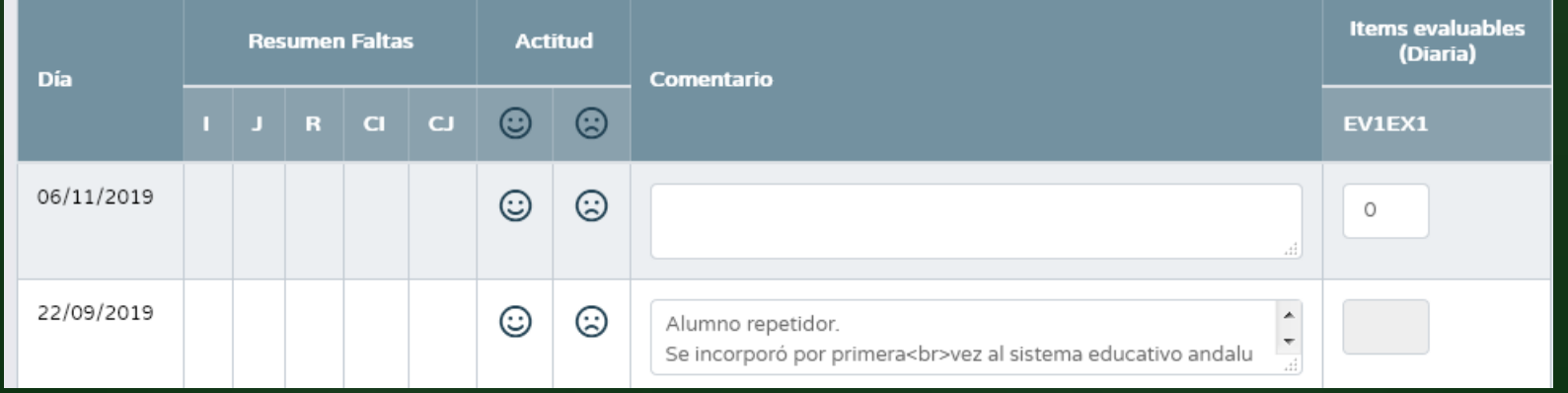

Nos ofrece una visión global de la asistencia del alumno, de sus notas de actitud, calificaciones en actividades diarias y comentarios. Aparecen aquellos días en los que se ha rellenado alguna cosa.

## Ficha del alumno.

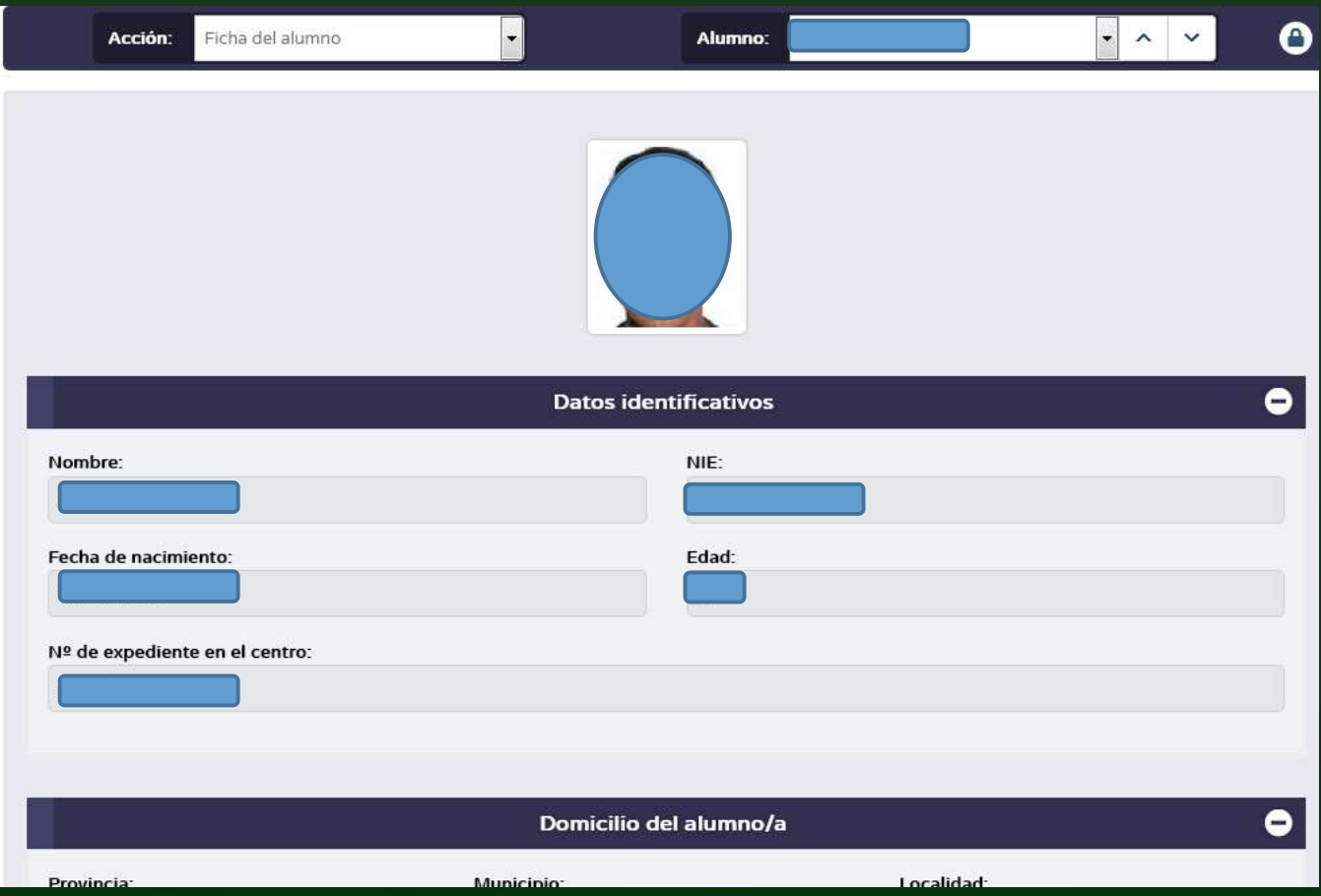

La ficha del alumno nos ofrece sus datos personales, incluyendo domicilio, teléfono, datos de filiación…

# Horario de clase.

Unidad: 3ESOA Delegado/a de padres/madres de la unidad:

Unidad sin delegado/a

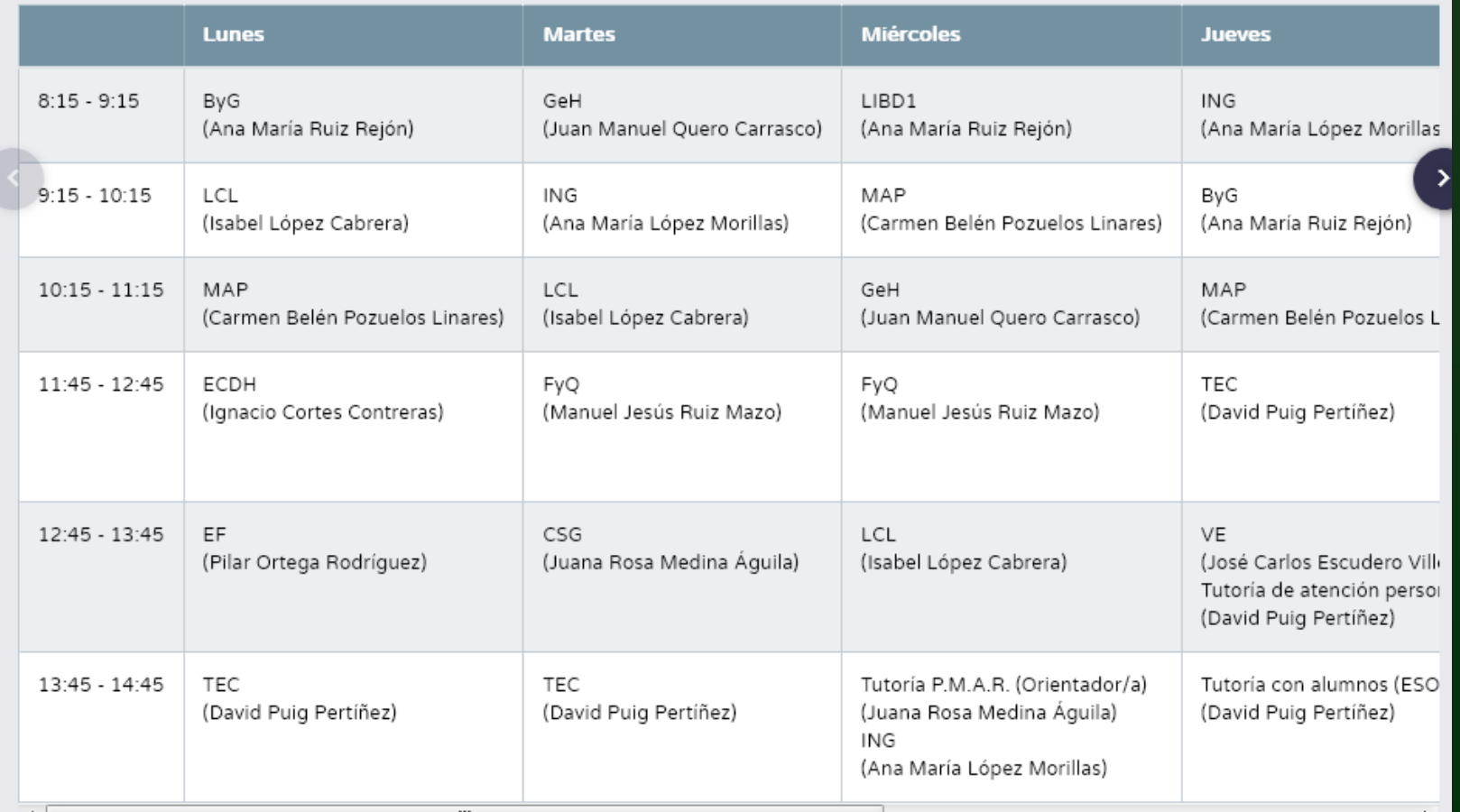

## Faltas de asistencia.

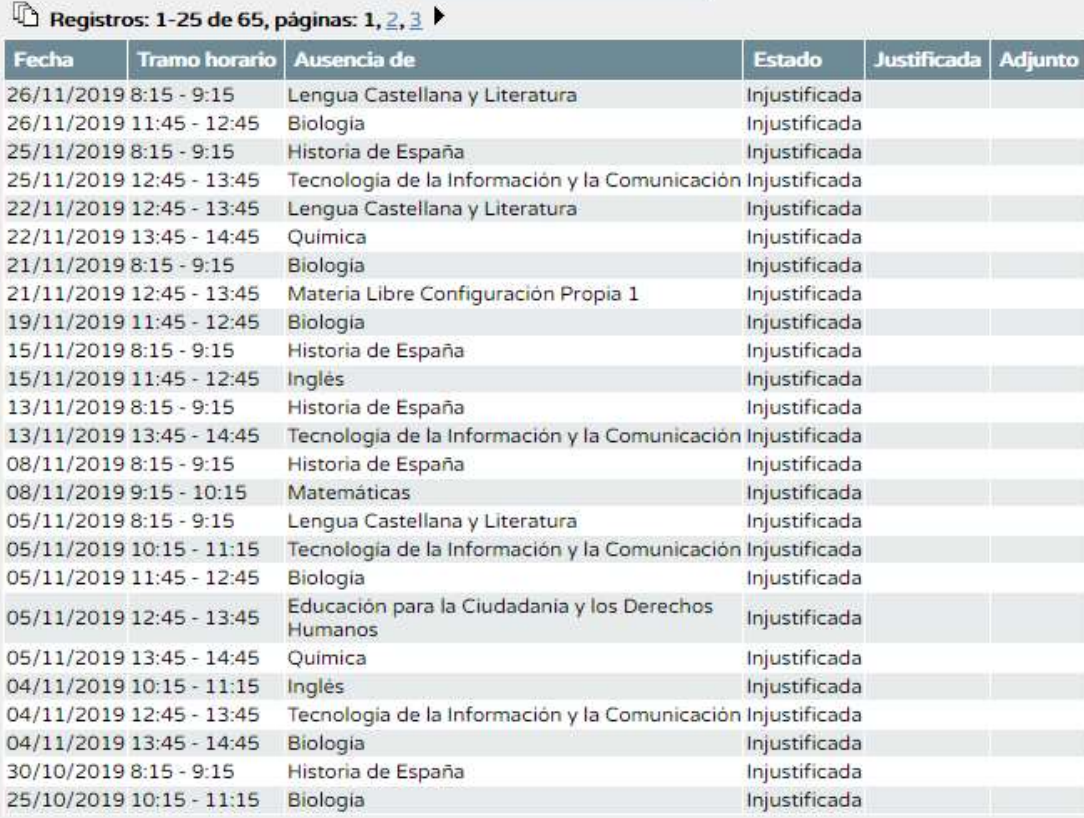

Se trata de una opción muy potente, porque nos ofrece un historial de las faltas de asistencia consignadas en cuaderno séneca por fechas y materias. Así disponemos de un informe completo del historial de ausencias.

Este es un caso de un alumno absentista. Observe que para cada día aparecen las faltas por tramo horario, si están justificadas o no, incluso indica si hay algún archivo adjunto, por ejemplo una justificación que nos hayan mandado por PASEN en pdf.

Actividades evaluables.

Nos indica el listado de actividades evaluables que hemos definido para el grupo del alumno.

#### Visitas programadas.

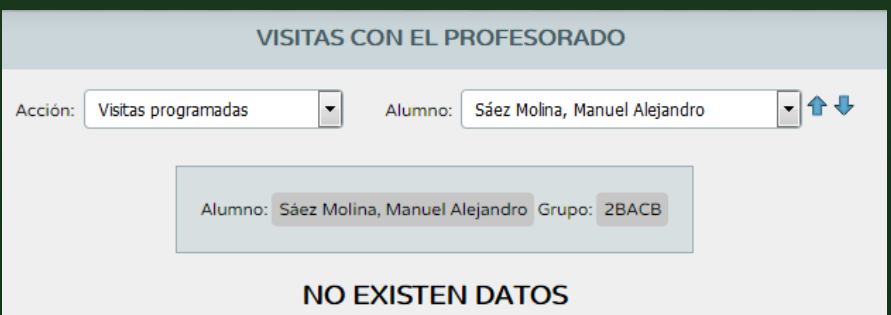

En un principio no tendremos visitas programadas, pero podemos definirlas pulsando sobre el botón  $\circled{\scriptstyle\mathbb{E}}$ 

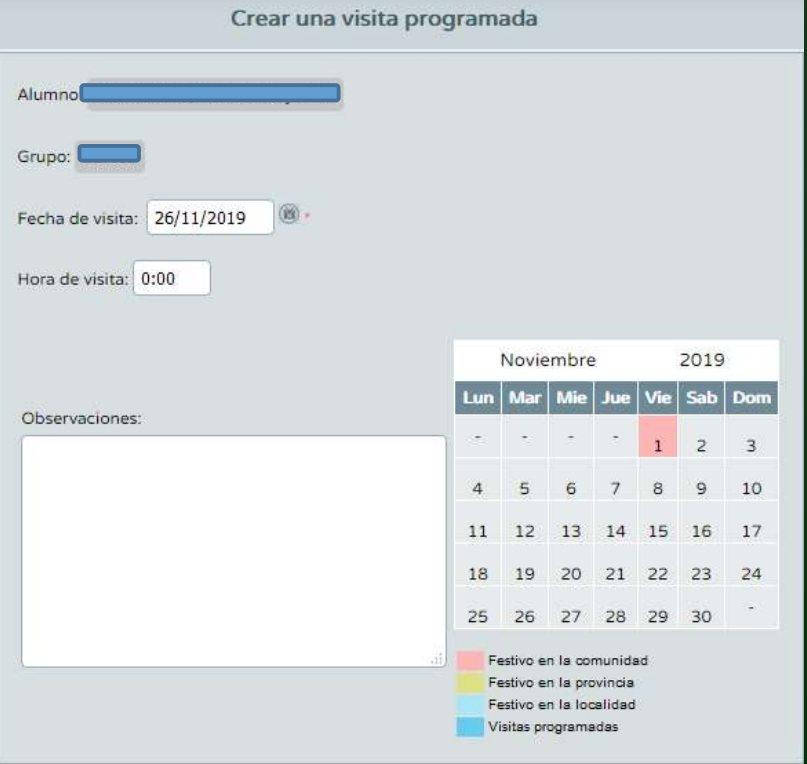

Podemos definir fecha y hora. De esta manera en nuestra agenda quedará reservada la visita e incluso podremos incluir observaciones en la misma.

#### Mis observaciones.

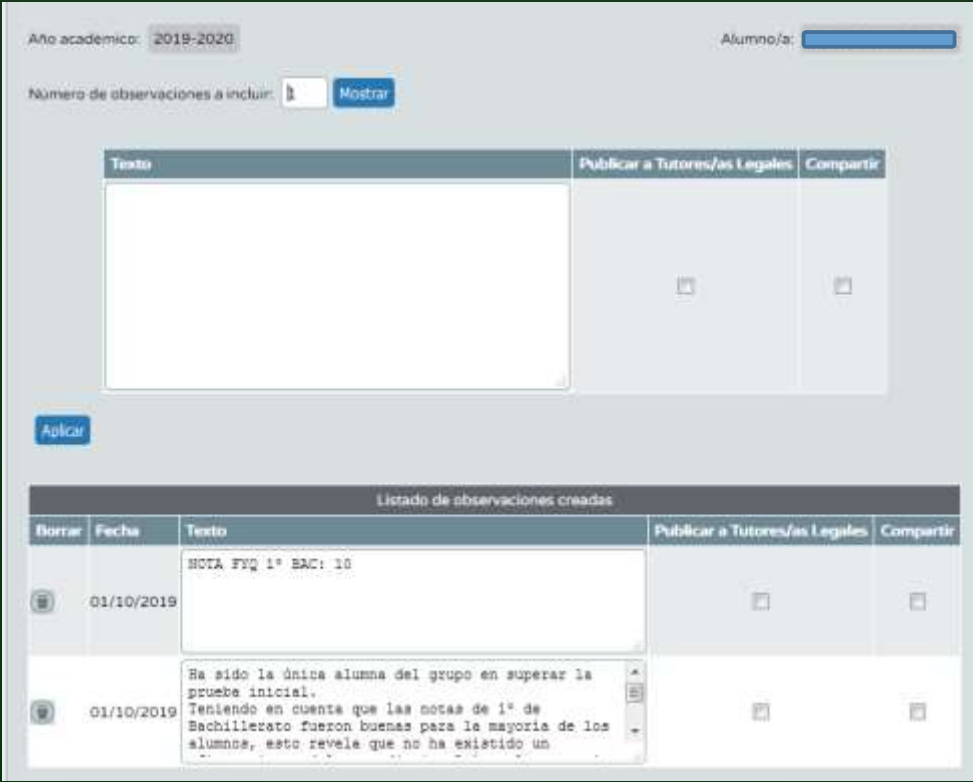

En esta pantalla podemos escribir observaciones (que no comentarios). Éstas se van guardando en orden cronológico.

Note que en cada observación nos da la opción de publicarla (la recibirían las familias a través de Pasen) y/o compartirla (en cuyo caso la recibirán nuestros compañeros de equipo docente.

### Observaciones compartidas.

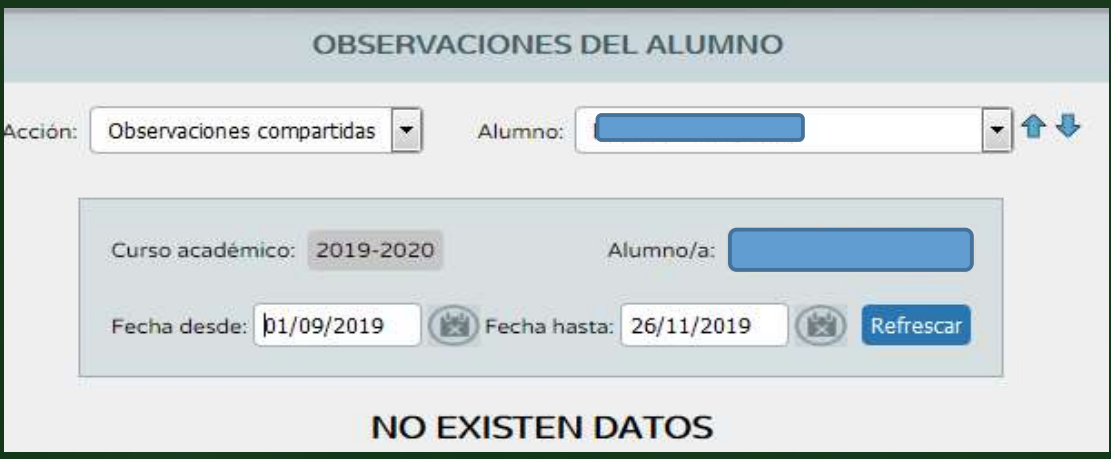

En esta última opción vemos las observaciones que otros compañeros de equipo docente han compartido, si las hay.